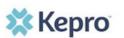

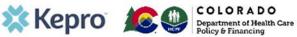

# **Provider Portal Quick Reference Guide:**

How to Submit an Inpatient Pre-Admission Review

# **Summary**

This guide shows the steps to request an inpatient pre-admission review for IHRP 2.0.

#### 1. Create Case

Click on Create Case on the top ribbon. This will show all requests that have been saved but not submitted. Scroll to the bottom of the page and click **Create Case**.

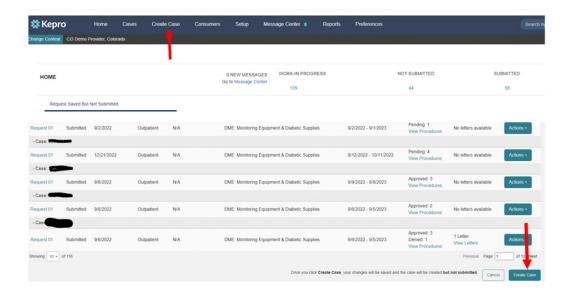

#### 2. Case Parameters

CO UM should auto-populate. If not, then select it. Then select Inpatient and click on Go to Consumer Information.

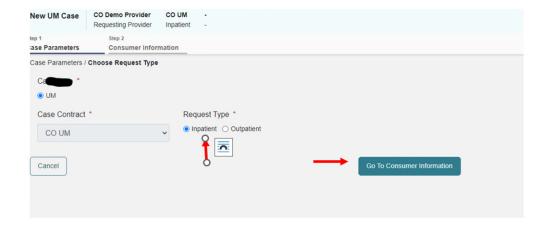

#### 3. Consumer Information

Place the member's ID in the box or the member's last name and date of birth and select **Search**.

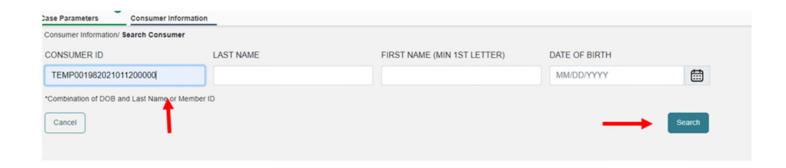

#### 4. Consumer Information

Select **Choose** next to the member's information. If the member does not have a Medicaid ID click on **Add temporary consumer.** This will populate a new field where you will enter the member's demographics.

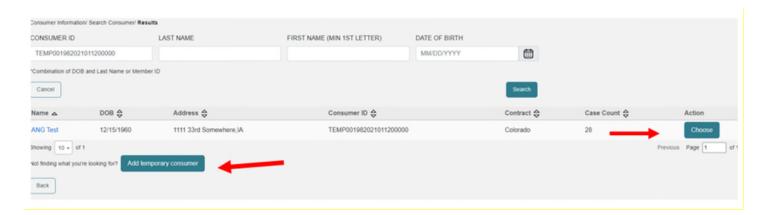

### 5. Provider/Facility

Verify NPI and Medicaid ID numbers of the Requesting Provider. The Facility will default to the Requesting Provider. If this is different, click on **Update**. Here you can also **Add Attending Physician**. This is not required but recommended. Then select **Go to Service Details**.

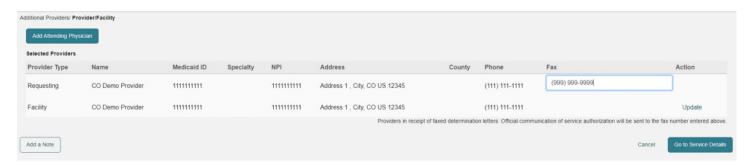

#### 6. Service Details

Complete all fields in this area, including admission source, admit date, place of service and service type. Service Type will be 374 – Inpatient Hospital Review Program (IHRP). Then click on **Go to Diagnoses.** 

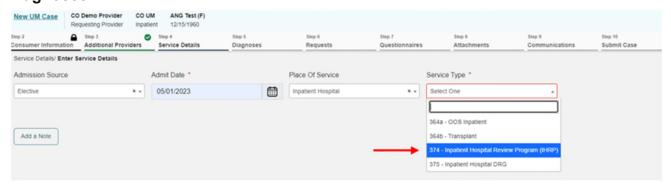

## 7. Add Diagnosis

Select Code Type and choose ICD10 and then **Search** diagnosis. You can either put in a code number or search by name. Once you have entered all diagnoses select **Go to Requests**.

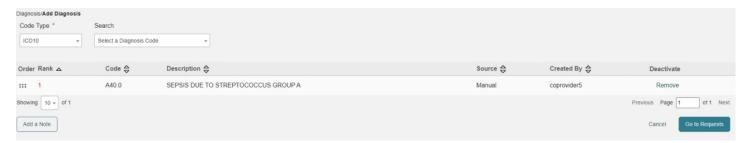

## 8.Requests

From the Request Type dropdown, select Admission and then click Go to Procedures.

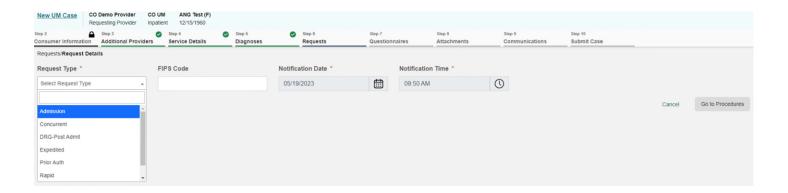

#### 9. Procedures

Here you will need to fill out the **LOS** (length of stay) box. Enter requested start date, requested end date, and requested duration. You will then select **Code Type** ICD10 and search for the correct code. You will need to fill out the requested start date, end date, duration, and requested quantity (which should = 1). Then click on **Go to Questionnaires**.

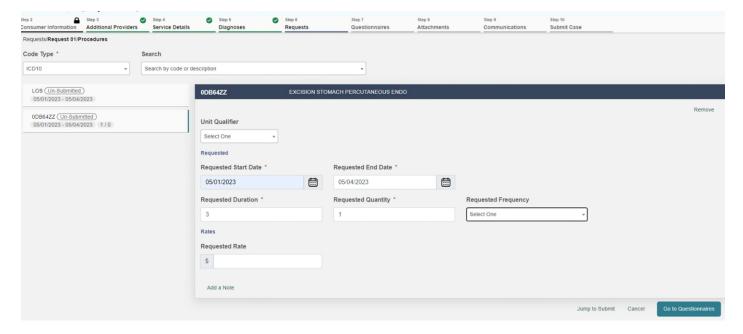

### 10. Questionnaires

Complete the Questionnaire and then click on Mark as Complete.

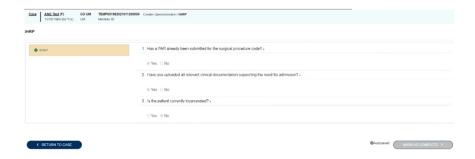

#### 11. Attachments

Once you have completed the questionnaire click on **Go to Attachments**.

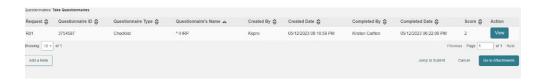

# 12. Upload a Document

Click on **Upload a Document**. The document box will then pop up. Select **Document Type** and then browse your files or drag and drop the document into the case and click **Upload**.

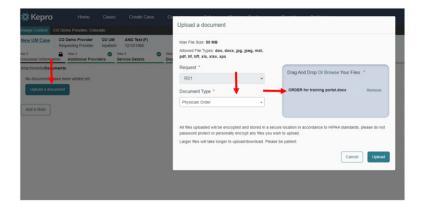

## 13. Jump to Submit

Here you can either **Jump to Submit** or **Go to Communications** if you have any notes you would like to place in the request.

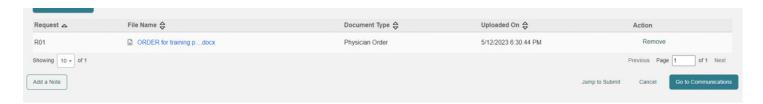

# 14. Verify Information

Review that each section is completed and then click on Submit.

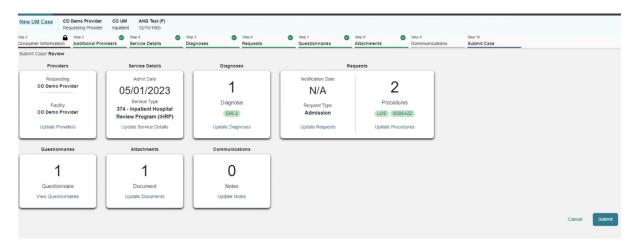

### 14. Disclaimer

Read the disclaimer and click **Agree**.

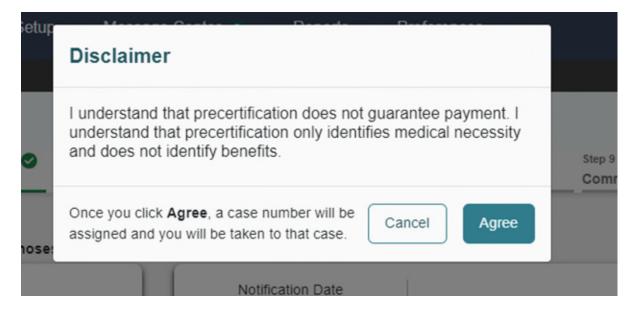

#### 15. Submitted

The case is now submitted for review. Make note of the Case ID for your records.

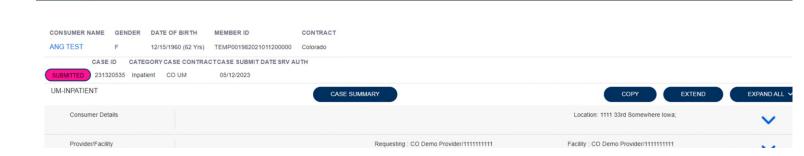